# **Edit Imposition dialog box**

## **Imposition Name**

Displays the name of the imposition you selected. Read-only.

#### **Select an imposition application**

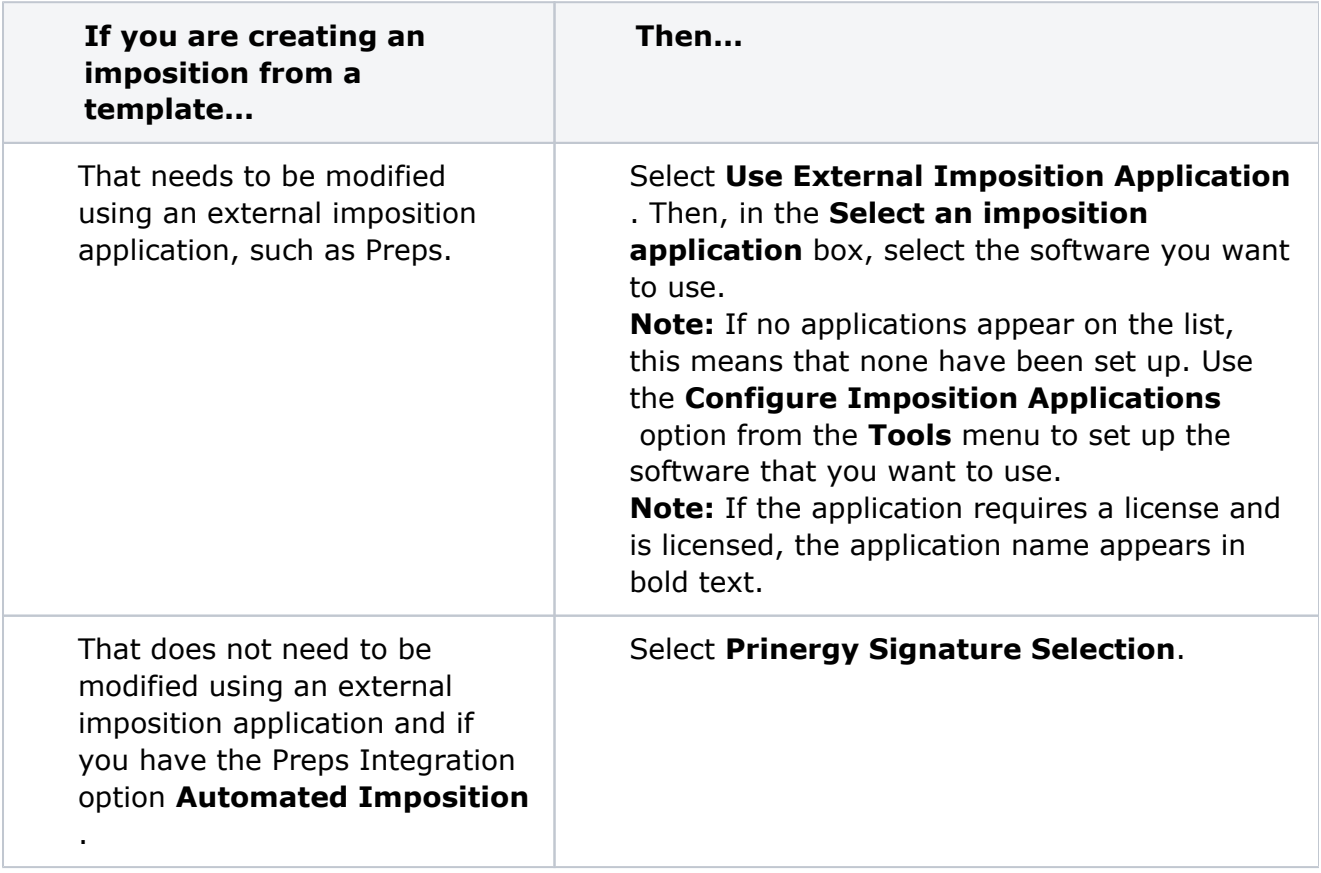

**Note:** Signature Selection works in Preps 5 mode, while the rest of Prinergy works in Preps 6 mode. This means that:

- $\circ$  It is not possible to edit Preps 6 jobs that use come-and-go, cut-and-stack, or multibinding styles with Signature Selection. If you try to edit an imposition that uses one of these binding styles, the **Use Prinergy Signature Selection** option will not be available in the Edit Imposition dialog. Instead, you will be able to select **Use External Layout Imposition Applications** to launch Preps 6.
- $\degree$  There is a difference in the way that Preps 5 and 6 display cut-and-stack and comeand-go jobs. In Preps 6, cut-and-stack jobs are shown as multiple webs, and comeand-go jobs are shown as multiple sections. In Workshop, such jobs are displayed in the Preps 6 format, while in Signature Selection, they are displayed in the Preps 5 format. This is just a difference in display: the page assignment is correct and the imposition will print correctly.

## **Import Imposition Using Process Template**

Displays the default process template for importing the imposition from the imposition software to Prinergy Workshop.

If you want to change the process template for importing, click **Select**.

### **Export Imposition Using Process Template**

Displays the default process template for exporting the imposition from Prinergy Workshop to the imposition software. When you create or edit an imposition, you can change this process template in the New Imposition or Edit Imposition dialog boxes. If you want to change the process template for exporting, click **Select**.

#### **Import Type**

When you print and send an imposition in Preps, or save an imposition in Pandora, the imposition is brought into Prinergy using the import process template. You can choose the type of import:

- **Automatic Import**—starts the import process automatically. With automatic import of imposition information, the only import template option allowed is **Keep existing page set and imposition**.
- **Manual Import**—opens a Start Process dialog box where you can edit the import process template, choosing any import options appropriate for your job.
- **Versioned Import**